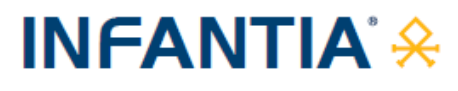

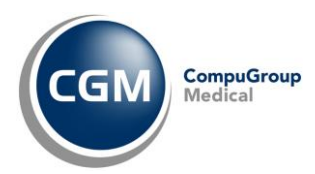

# **AUTENTICAZIONE «A DUE FATTORI» PER RICETTA NON A CARICO SSN** *(RICETTA BIANCA)*

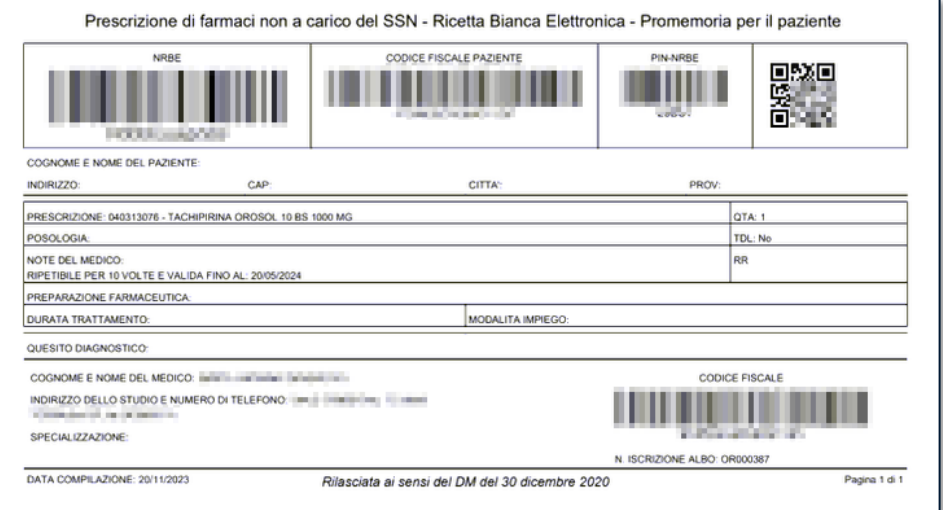

#### **SOMMARIO**

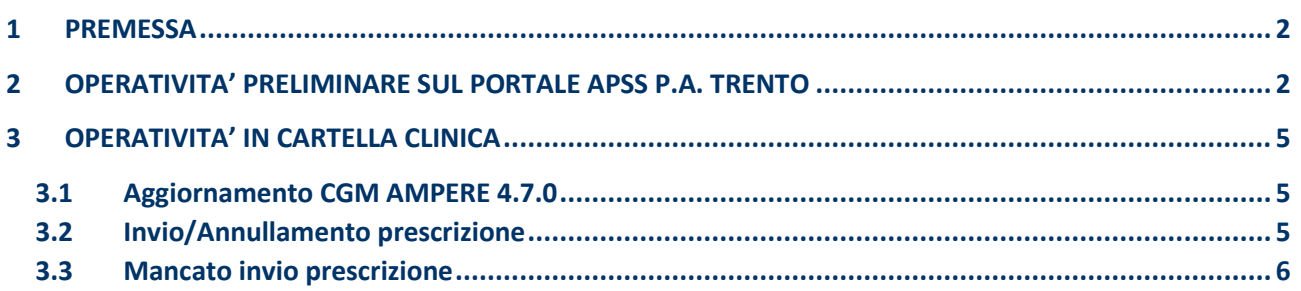

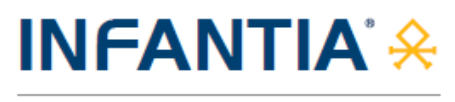

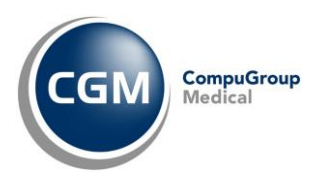

## <span id="page-1-0"></span>**1 PREMESSA**

A partire dal 1° gennaio 2024, per un adeguamento normativo *(Decreto MEF 8 giugno 2023)*, verrà attivata una nuova modalità di **autenticazione ai servizi per la prescrizione della ricetta NON a carico del SSN (ricetta bianca)**.

Le modifiche richieste prevedono l'adozione di un'**autenticazione multi-fattore** ovvero, **oltre all'autenticazione tramite username e password al gestionale di cartella clinica**, è previsto **l'inserimento** di un **codice numerico (Token)** inviato su di una mail registrata e associata all'utente prescrittore su portale APSS della P.A. Trento.

## <span id="page-1-1"></span>**2 OPERATIVITA' PRELIMINARE SUL PORTALE APSS P.A. TRENTO**

Il portale per la registrazione della mail su cui ricevere il secondo fattore di autenticazione Token è raggiungibile al seguente indirizzo: **portale.apss.tn.it** *(il portale è utilizzabile dai soli MMG e PLS censiti dall'Azienda Provinciale per i Servizi Sanitari)*:

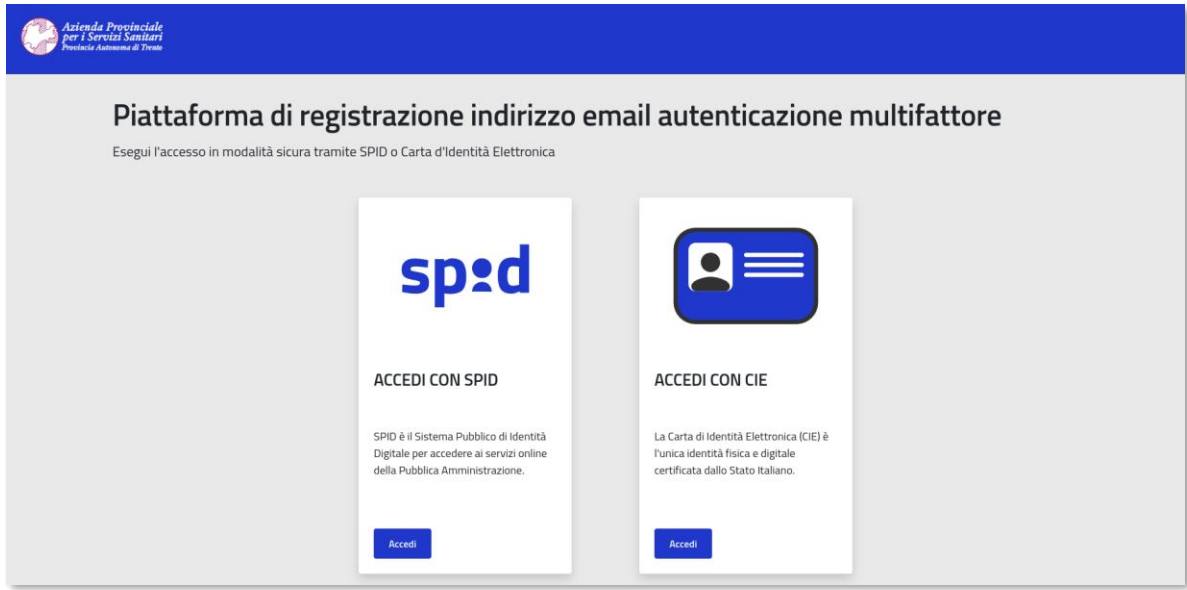

▪ accedere al **portale.apss.tn.it** mediante **SPID** o **CIE**

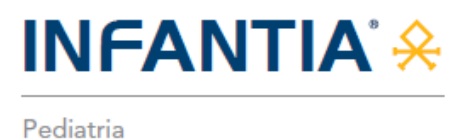

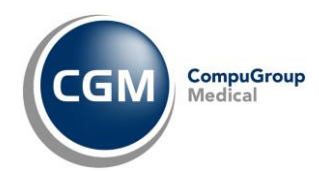

▪ dopo essere stati autenticati con SPID o CIE, il portale mostra una maschera con quattro campi *(nome, mail, stato e azioni)*; inserire e registrare la mail, selezionare il pulsante "**Registra**"

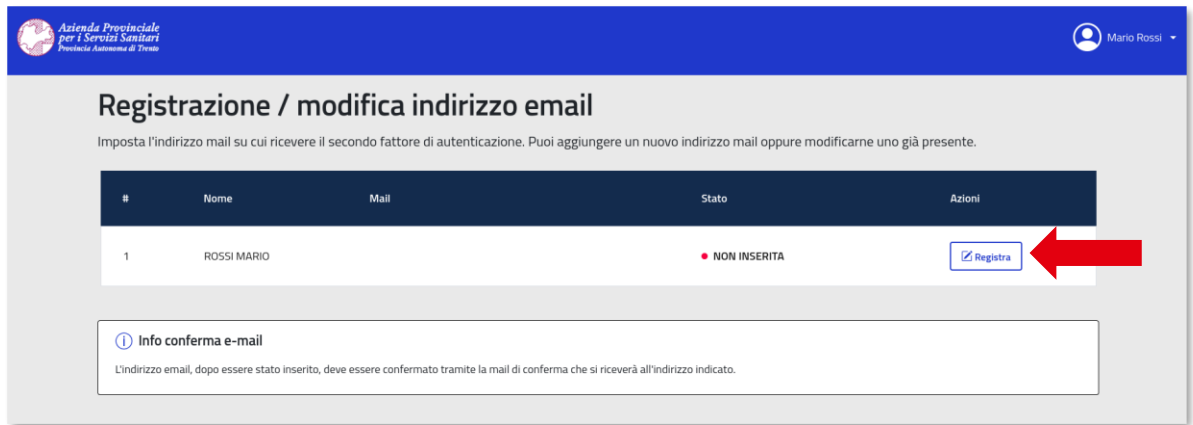

▪ digitare l'indirizzo e-mail sul quale si vuole ricevere il secondo fattore di autenticazione (Token) e cliccare su "**Conferma**

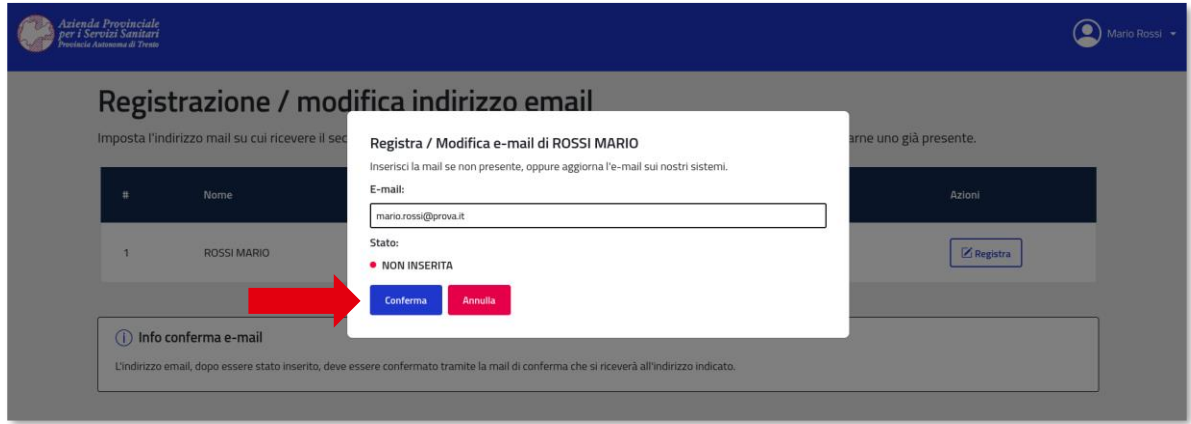

■ nella stessa finestra, lo stato dell'azione di modifica in "in attesa di conferma" e un messaggio indica di verificare la ricezione di una mail inviata all'indirizzo appena inserito per confermare la registrazione

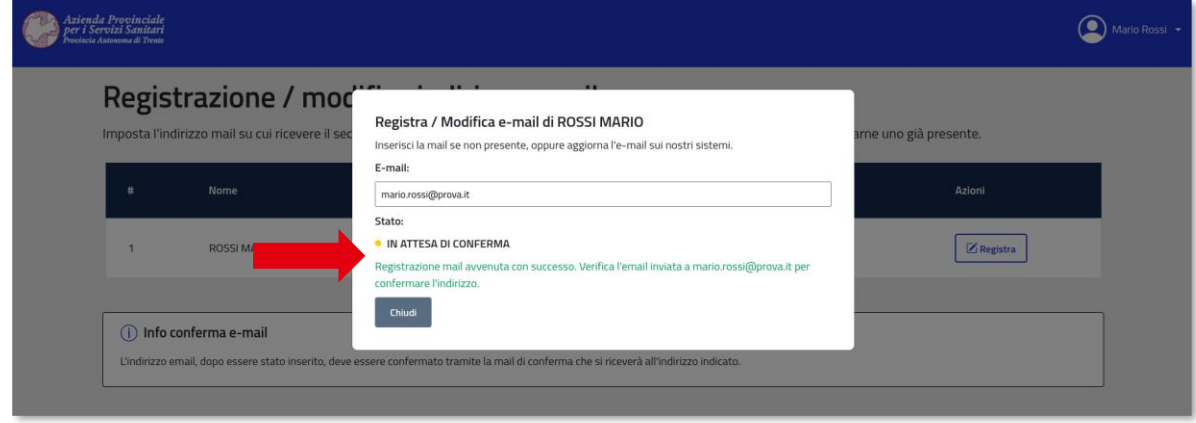

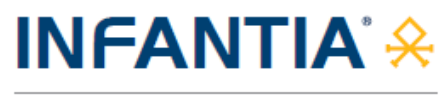

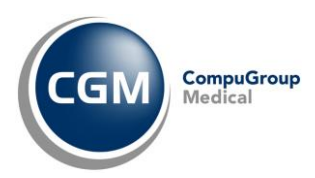

▪ cliccare il link "**Verifica Email**" ricevuto nella mail

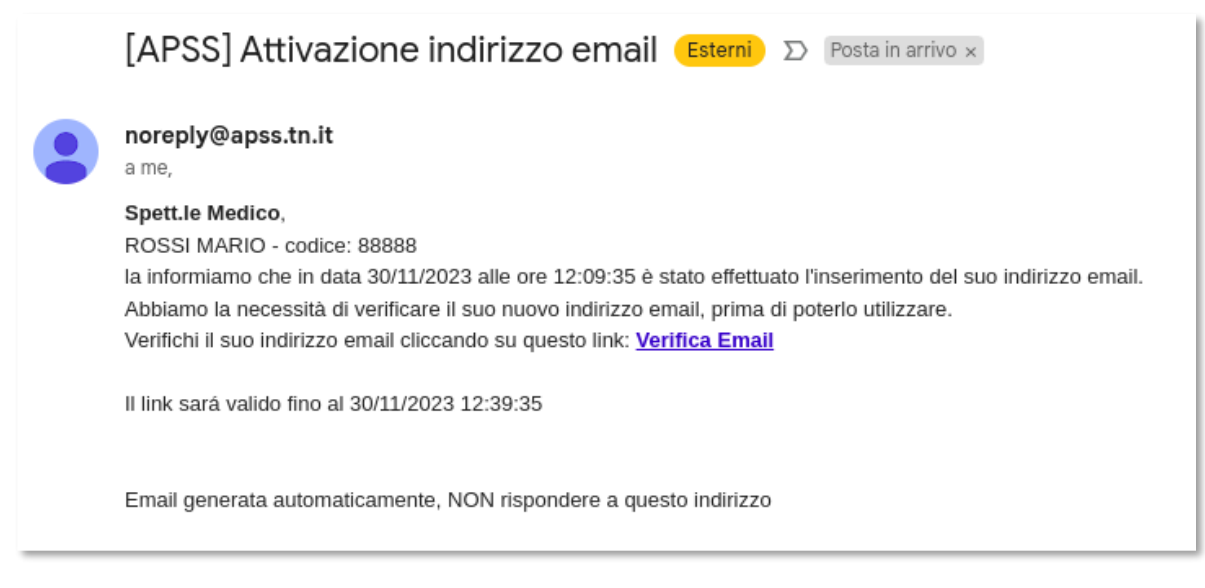

▪ successivamente sarà visualizzata la corretta conferma dell'indirizzo e-mail indicato

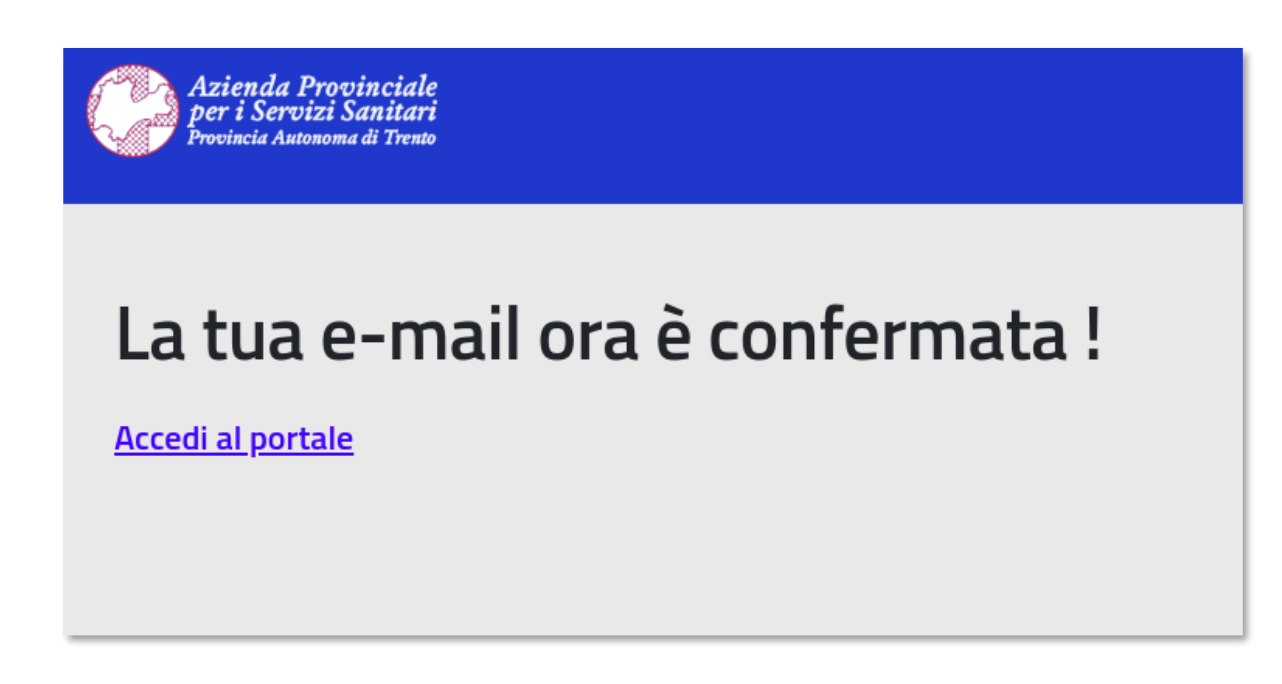

I Nel caso ci fossero difficoltà nell'eseguire la procedura, è possibile inviare una mail al seguente la indirizzo di posta elettronica: **supporto.ricettabianca@apss.tn.it**

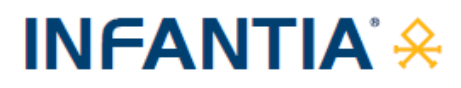

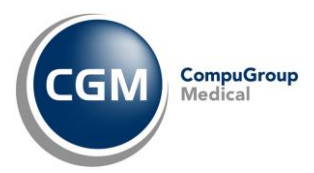

## <span id="page-4-0"></span>**3 OPERATIVITA' IN CARTELLA CLINICA**

### <span id="page-4-1"></span>**3.1 Aggiornamento CGM AMPERE 4.7.0**

Al fine di ottemperare alle novità normative indicate, **sarà necessario aggiornare** il proprio add-on **CGM AMPERE** alla **versione 4.7.0**.

Procedere come di seguito descritto:

- fare clic sul seguente **[LINK](https://www.compugroupmedical.it/download.asp?prod=infantia&sub=ampere)** per prelevare il file di aggiornamento
- chiudere **INFANTIA** se aperto
- fare doppio clic sul file **ampereinfantiasetup (ampereinfantiasetup.exe)**
- seguire le indicazioni a video, attendere il termine delle operazioni e fare clic su **Fine**
- eseguire l'aggiornamento **su tutte le postazioni** seguendo le indicazioni appena fornite
- ad ogni installazione, chiudere **INFANTIA** su tutti gli altri computer in studio.

#### <span id="page-4-2"></span>**3.2 Invio/Annullamento prescrizione**

Dopo l'aggiornamento dell'add-on CGM AMPERE, di fatto l'operatività in **INFANTIA** non cambia se non nella fase di **invio o annullamento prescrizione NON a carico del SSN** *(solo la prima volta nella sessione di lavoro in corso)*, quando:

▪ comparirà a video la richiesta di inserimento **Token**

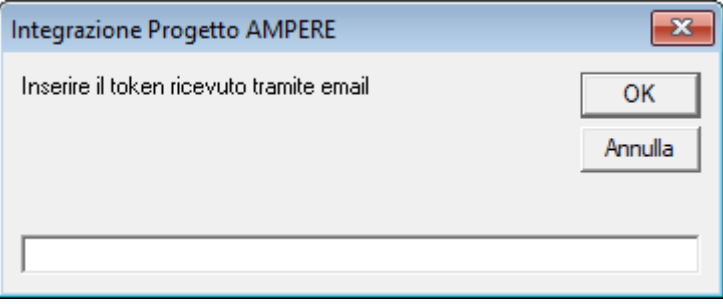

- contestualmente partirà in automatico la richiesta di **ricezione** del **Token alla casella di posta elettronica** *(già certificata sul portale APSS della P.A. Trento)*
- ricevuta l'e-mail prelevare il Token ed inserirlo (copia/incolla) nel campo all'interno della maschera presente a video nel gestionale di cartella clinica e premere **Conferma**

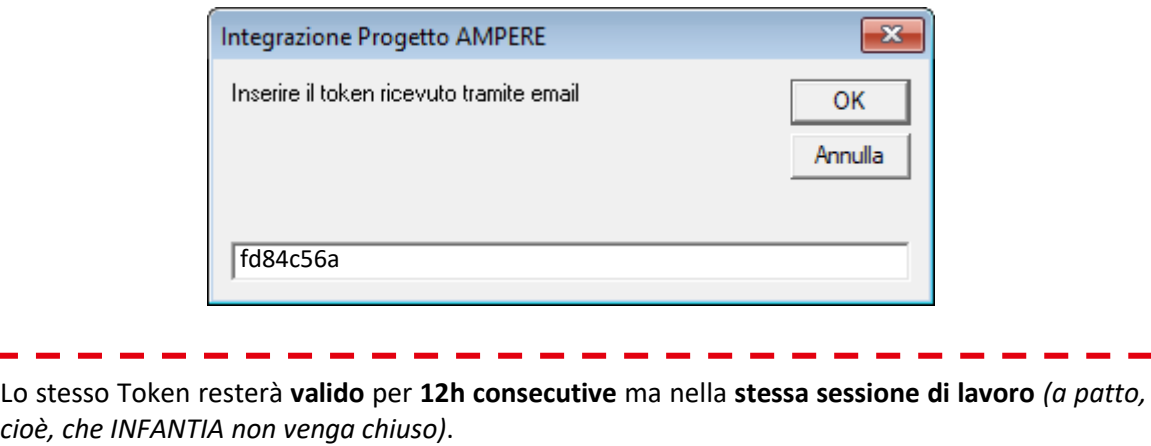

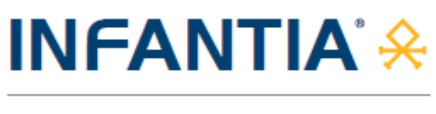

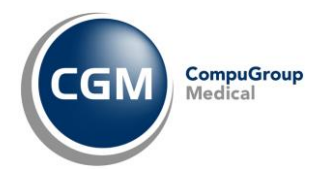

#### <span id="page-5-0"></span>**3.3 Mancato invio prescrizione**

Nel caso in cui l'invio della prescrizione non vada a buon fine *(ad esempio a causa dell'inserimento di un Token non valido o scaduto)*, verrà visualizzato il seguente messaggio

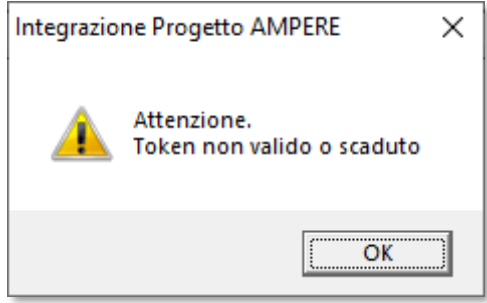

E successivamente sarà richiesto nuovamente l'inserimento di un Token corretto.

Qualora, invece, nella finestra di inserimento Token si prema "**Annulla**"

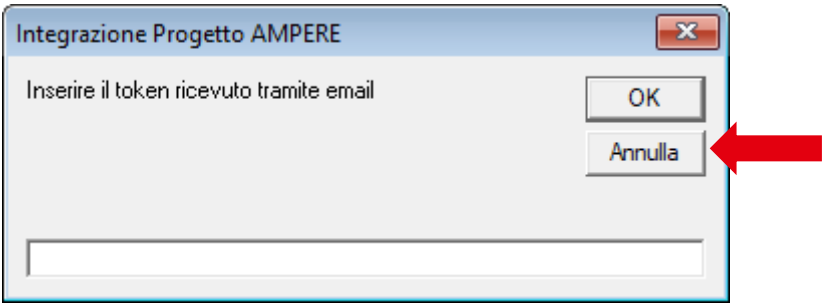

il software di cartella clinica permetterà la **stampa della ricetta bianca personale** *(non dematerializzata).* Comparirà a video il seguente messaggio

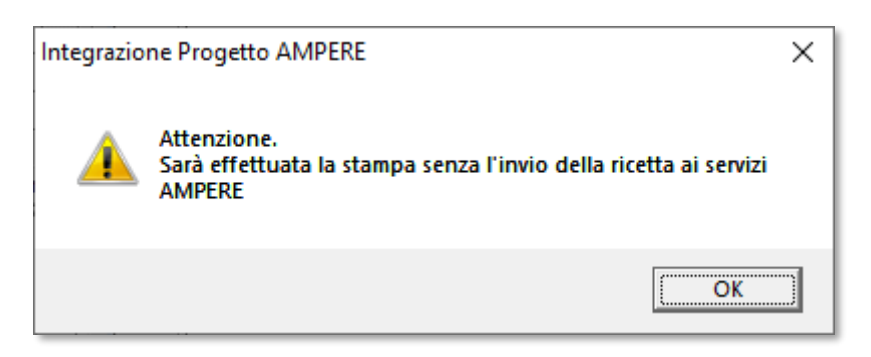

e successivamente sarà effettuata la stampa della ricetta bianca personale non dematerializzata

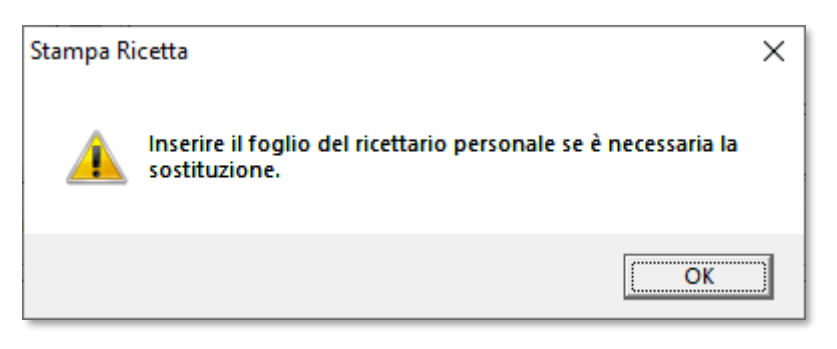